## Overview

Lewis & Clark requires every computer in the public areas of our network to login with a valid Lewis & Clark account and password. This Helpsheet discusses how to access the public areas of the Lewis & Clark network including the Residence Halls, LC Wireless Network, and publicly accessible wired 10/100 Ethernet ports in the Watzek and Boley libraries. This helpsheet assumes you have a properly configured and working 802.11 or 10/100 Ethernet connection.

## Login and Registration

1. Open an Internet browser such as Internet Explorer or Safari. You will be prompted to enter your Username and Password. (figure 1) Use the same user name and password that you use for e-mail.

> *Type your user name. The defaut login type works with your e-mail login. Do not use your compelete e-mail address.*

*Type your password. Passwords are case sensitive.*

*If you are using a Law Novell password or a Summer Conference password, make the appropriate choice from the Login Type menu.*

If you have forgotten your password, we cannot look it up for you. We can change your password if you bring a valid photo ID to the IT Main Office during business hours.

If you are a currently enrolled student, staff or faculty member, you can create your Lewis & Clark e-mail account by clicking on the link from the login page.

If your computer uses the Macintosh or Linux operating system (OS), your registration is complete. You will need to login at the Network Registration web page if you disconnect from the network for more than 12 hours.

## Clean Access Agent for Windows

If your computer runs Windows OS, you will need to download and install our Windows Network Registration client, Cisco Clean Access Agent. Once Clean Access Agent is installed, you will use it whenever you need to connect to our wired or wireless network.

- 1. After logging into the Network Registration web page, Windows computers will be prompted to download and install Clean Access Agent. (figure 2)
- 2. Click on the Clean Access Agent link to download the software, and select **Run** to begin the Clean Access installation process. (figure 3) If you receive a Security Warning message about an unknown publisher, click Run again to start the Clean Access Agent installer. You can also click Save to download the installer. If you do Save the installer, remember you wil need to manually double-click the downloaded CAAAgent\_Setup file to start the installer.
- 3. Once Clean Access has finished downloading, the Clean Access Setup window will open (figure 4).
- 4. Click **Next** to start the installer.
- 5. In the next screen, click **Next** to accept the default install location.

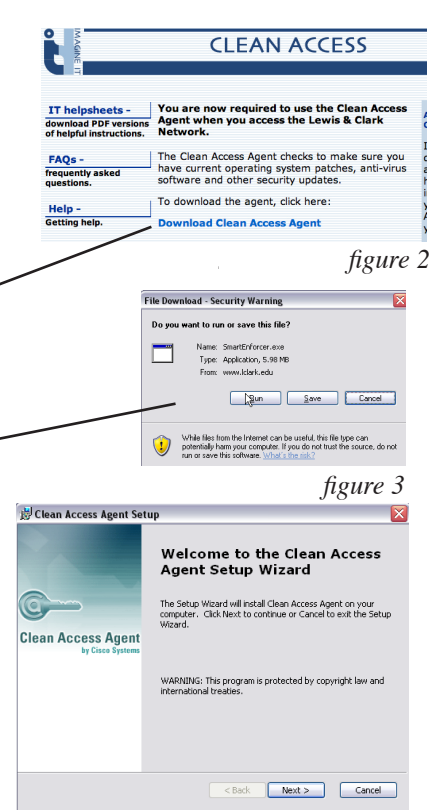

**Select Login Type** Email  $Login$ You must have a Lewis & Clark account to access our network. **Current students, staff** and faculty can create <del>an accoun</del>t

**Connect to the LC Network Username** 

**Password** 

*figure 1*

- 6. Finally, in the Ready to Install screen, click **Install** to start installing the software.
- 7. Once installation is complete, you will be prompted to login to Clean Access. If you do not see the Clean Access login box (figure 6 below), right-click on the Clean Access Icon  $\left| \bullet \right|$  in your system tray (lower right corner) and select login. (figure 5) (You may need to select **<<** on the system tray to expand and show the Clean Access icon.)

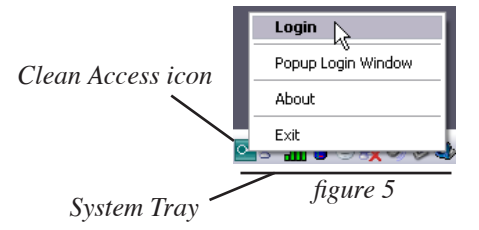

8. Login to Clean Access with your user name and password. (figure 6 below) Once you login, your computer will be scanned to ensure you have current operating system patches, up-to-date Symantec Antivirus or McAfee Virus Scan anti-virus software, current virus definitions for your antivirus software and other security updates.

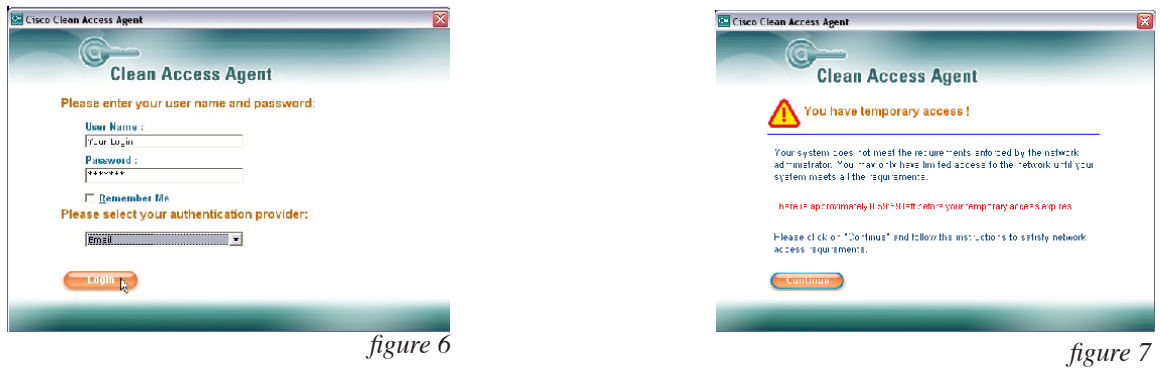

- 9. If you do not pass the Clean Access check, you will get a temporary access message. (figure 7 above) Click **Continue** to see which check(s) your computer failed. (figure 8 below)
- 10. Clean Access Agent will list each failed check in turn. Click the **Go To Link** button to open a web page, like the one in figure 9, with instructions on how to download and install the software your computer is missing. Your computer will have access to Lewis & Clark, Symantec, McAfee, and Windows Update web sites for 60 minutes.

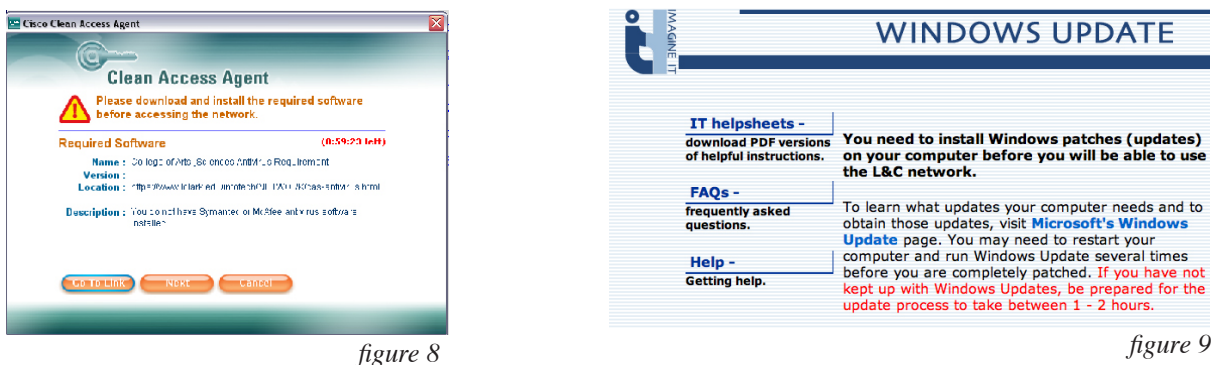

11. Once your computer has all required software and patches, you will have complete access to the L&C Network. (figure 10) Click OK and start to use network services. You will not need to login again to Clean Access if you disconnect from the network for over 12 hours.

If you have not kept up to date with Windows OS updates, be advised you may need to visit the Windows Update website and restart your computer several times before you are completely patched.

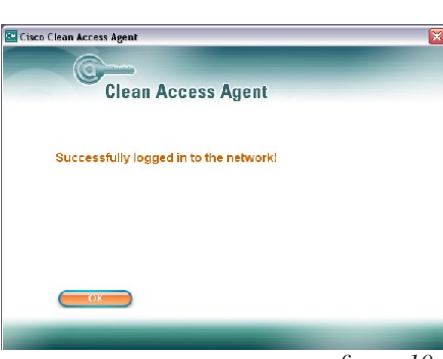

*figure 10*